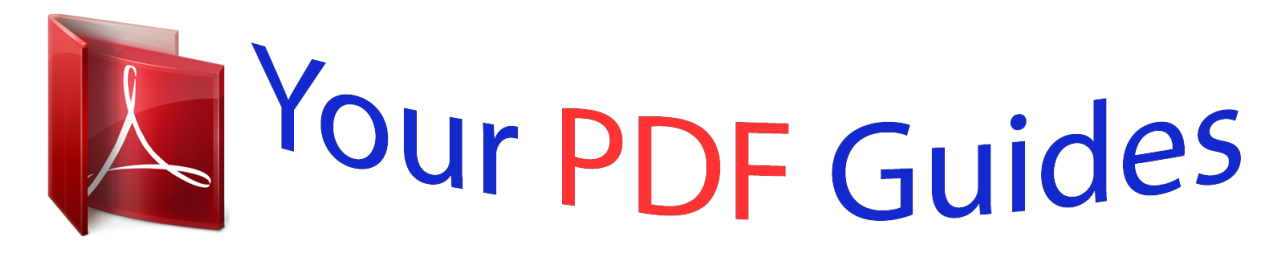

You can read the recommendations in the user guide, the technical guide or the installation guide for BEHRINGER DEQ2496. You'll find the answers to all your questions on the BEHRINGER DEQ2496 in the user manual (information, specifications, safety advice, size, accessories, etc.). Detailed instructions for use are in the User's Guide.

> **User manual BEHRINGER DEQ2496 User guide BEHRINGER DEQ2496 Operating instructions BEHRINGER DEQ2496 Instructions for use BEHRINGER DEQ2496 Instruction manual BEHRINGER DEQ2496**

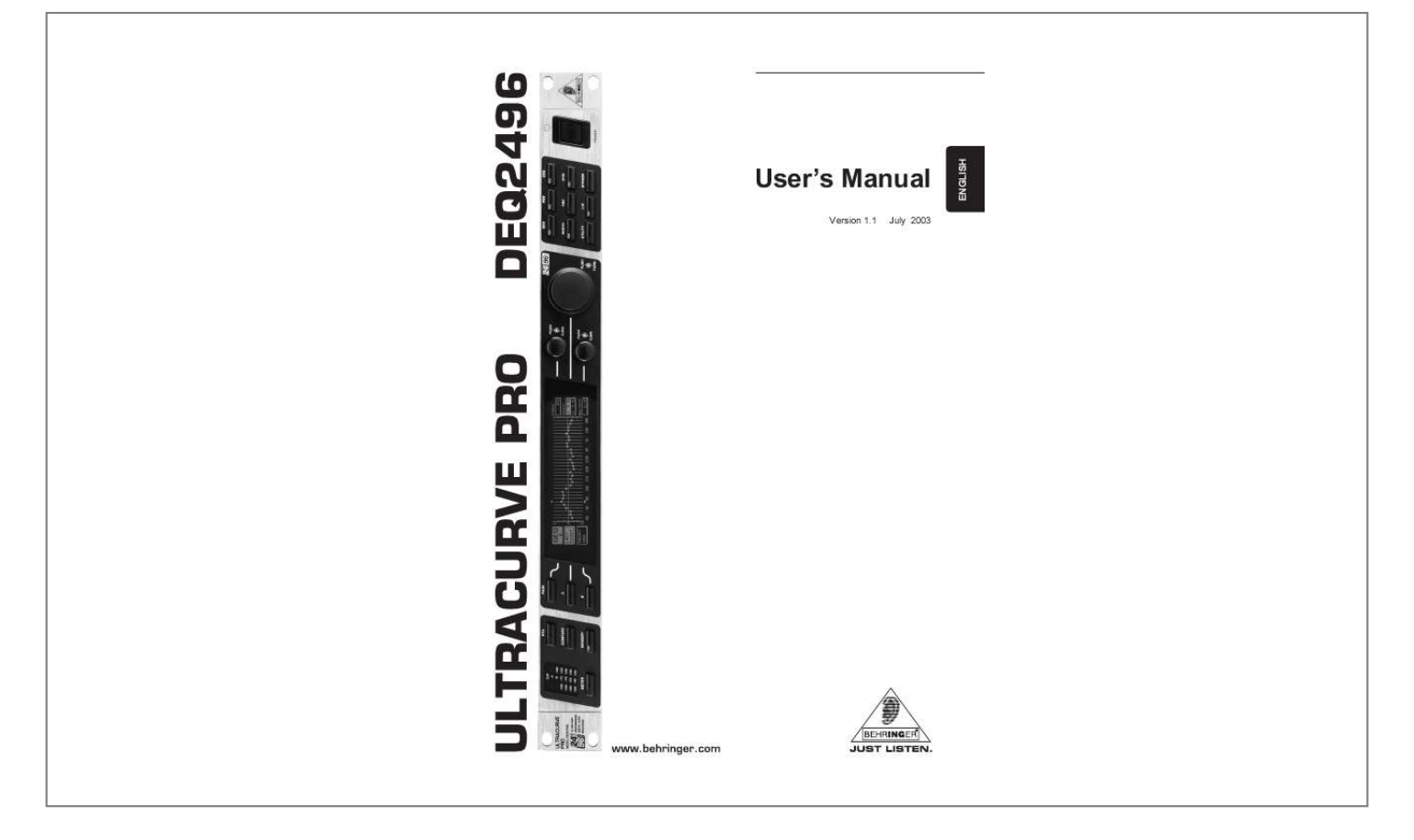

## *Manual abstract:*

*3) Heed all warnings. 4) Follow all instructions. @@@@5) Do not use this device near water. 6) Clean only with a dry cloth. 7) Do not block any ventilation openings. Install in accordance with the manufacturers instructions. @@9) Do not defeat the safety purpose of the polarized or grounding-type plug. A polarized plug has two blades with one wider than the other. A grounding type plug has two blades and a third grounding prong. The wide blade or the third prong are provided for your safety.*

*If the provided plug does not fit into your outlet, consult an electrician for replacement of the obsolete outlet. 10) Protect the power cord from being walked on or pinched particularly at plugs, extension cords, and the point at which they exit the unit. 11) Only use attachments/accessories specified by the manufacturer. 12) Use only with the cart, stand, tripod, bracket, or table specified by the manufacturer, or sold with the device. When a cart is used, use caution when moving the cart/ device combination to avoid injury from stumbling over it.*

*WARNING: To reduce the risk of fire or electric shock, do not expose this appliance to rain and moisture. This symbol, wherever it appears, alerts you to the presence of uninsulated dangerous voltage inside the enclosurevoltage that may be sufficient to constitute a risk of shock. This symbol, wherever it appears, alerts you to important operating and maintenance instructions in the accompanying literature. Please read the manual. 13) Unplug this device during lightning storms or when not used for long periods of time.*

*14) Refer all servicing to qualified service personnel. Servicing is required when the unit has been damaged in any way, such as power supply cord or plug is damaged, liquid has been spilled or objects have fallen into the device, the unit has been exposed to rain or moisture, does not operate normally, or has been dropped. 2 ULTRACURVE PRO DEQ2496 MENU STRUCTURE MENU STRUCTURE 3 ULTRACURVE PRO DEQ2496 ULTRACURVE PRO Ultra highprecision digital 24-bit/96 kHz EQ/RTA mastering processor s Ultra high-resolution processor for all EQ, RTA and dynamic applications, especially for PA and audiophile mastering s 4 concurrently selectable EQ modules (31-band graphic EQ, 10-band parametric EQ, Feedback Destroyer plus three Dynamic EQs per stereo channel) s Flexible Compressor/Expander function with Peak Limiter per stereo channel as well as additional Stereo Imager and Stereo Delay for delay line applications s Unique VPQ (Virtual Paragraphic EQ) option allows parametric control of graphic EQs s Ultra high-resolution 61-band realtime FFT Analyzer with additional auto EQ function for room and loudspeaker equalization s Multi-functional level meters (peak/RMS, VU and SPL meter with dBA/dBC weighting via RTA mic input) s 64 user memories for complete setups and/or individual module configurations s Separate RTA mic/line input* with phantom power, professional wordclock input and MIDI connections for full remote control, preset dumps and system updates s Ultra high-quality

*AKM® 24-bit/96 kHz A/D- and D/A converters (113 dB dynamic range) s Open architecture allowing future software updates via MIDI s Two highperformance 32/40-bit floating-point SHARC® digital signal processors for ultimate sonic resolution s Balanced inputs and servo-balanced outputs with goldplated XLR connectors, stereo aux output, AES/EBU and S/PDIF inputs and outputs (XLR and optical) s Internal switch-mode power supply for maximum flexibility (100 - 240 V~), noise-free audio, superior transient response and lowest possible power consumption s Designed in Germany. Manufactured under ISO9000 certified management system 4 DEQ2496 ULTRACURVE PRO DEQ2496 FOREWORD Dear Customer, welcome to the team of ULTRACURVE PRO users and thank you very much for expressing your confidence in us by purchasing the DEQ2496. Writing this foreword for you gives me great pleasure, because it represents the culmination of many months of hard work delivered by our engineering team to achieve a very ambitious goal: to offer you a highquality device whose flexibility makes it suitable for studio and live applications. The task of designing our new ULTRACURVE PRO DEQ2496 certainly meant a great deal of responsibility which we assumed by focusing on you, the discerning user and musician. Meeting your expectations also meant a lot of work and night shifts. But it was fun, too. Developing a product usually brings a lot of people together, and what a great feeling it is when all who participated in such a project can be proud of what theyve achieved. It is our philosophy to share our enjoyment with you, because you are the most important member of the BEHRINGER team.*

*With your highly competent suggestions for new products youve made a significant contribution to shaping our company and making it successful. In return, we guarantee you uncompromising quality as well as excellent technical and audio properties at an extremely reasonable price. All of this will enable you to give free rein to your creativity without being hampered by budget constraints. We are often asked how we manage to produce such high-quality devices at* such unbelievably low prices. The answer is quite simple: its you, our customers! Many satisfied customers mean large sales volumes enabling us to get bette *purchasing terms for components, etc. Isnt it only fair to pass this benefit on to you? Because we know that your success is our success too! I would like to thank all of you who have made the ULTRACURVE PRO possible. You have all made your own personal contributions, from the developers to the many other employees at this company, and to you, the BEHRINGER user. TABLE OF CONTENTS 1. INTRODUCTION ..*

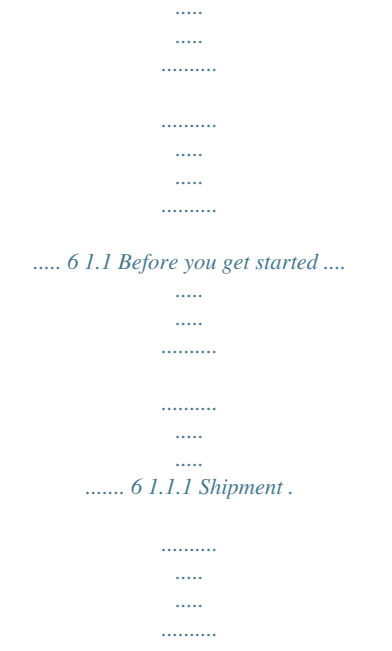

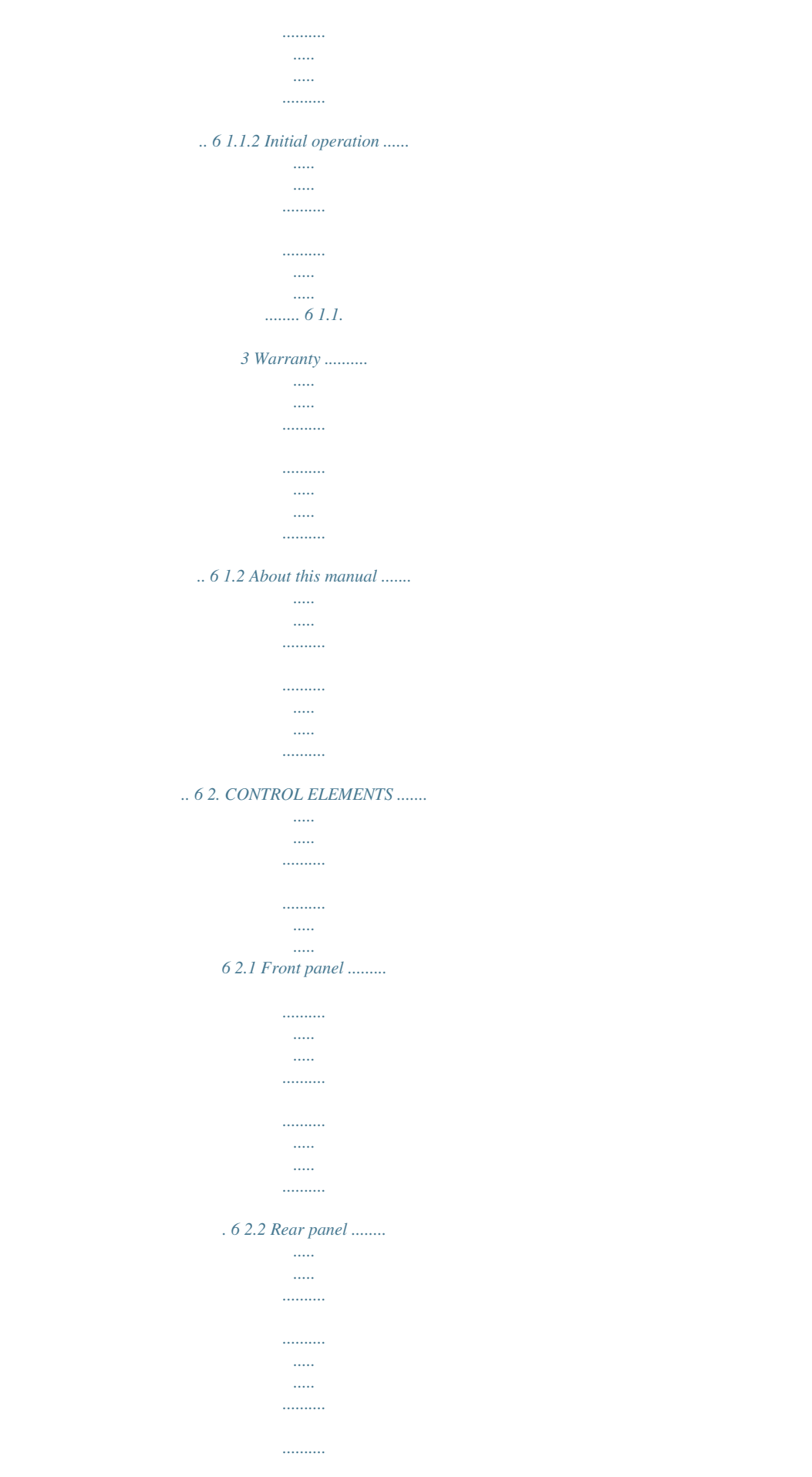

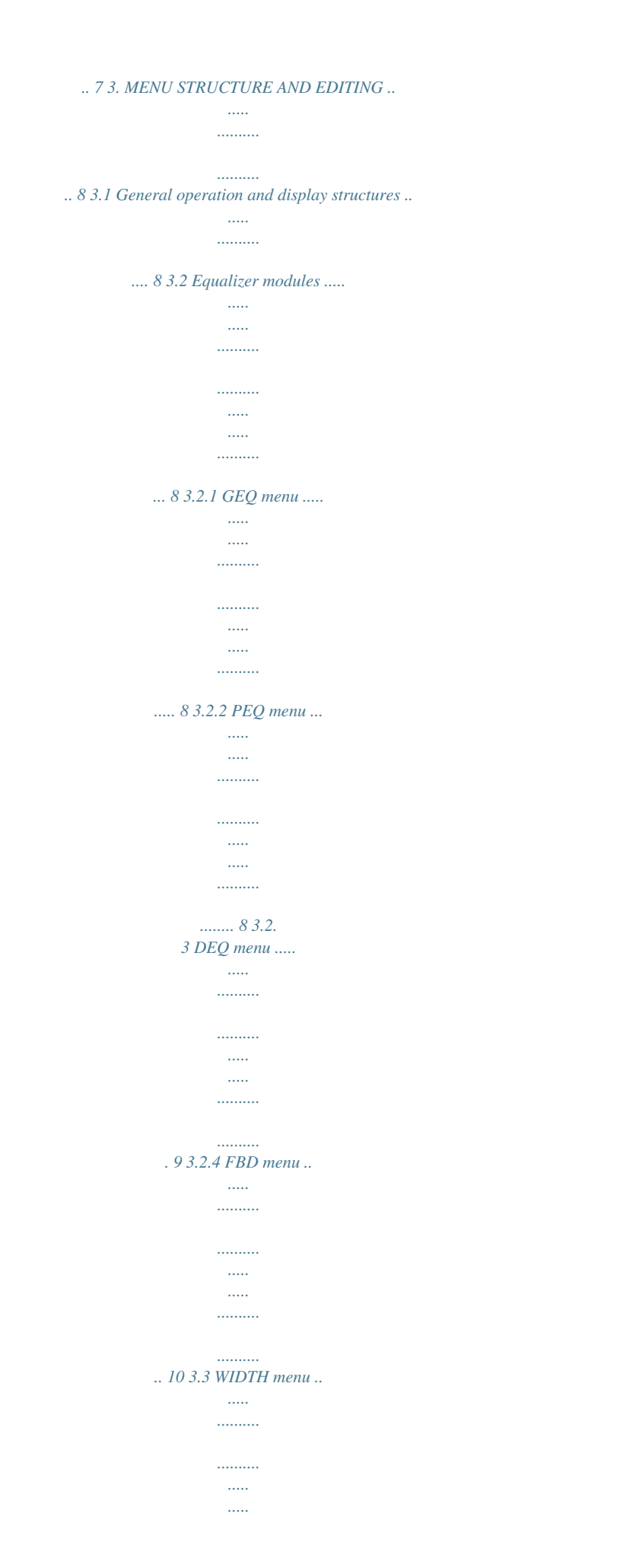

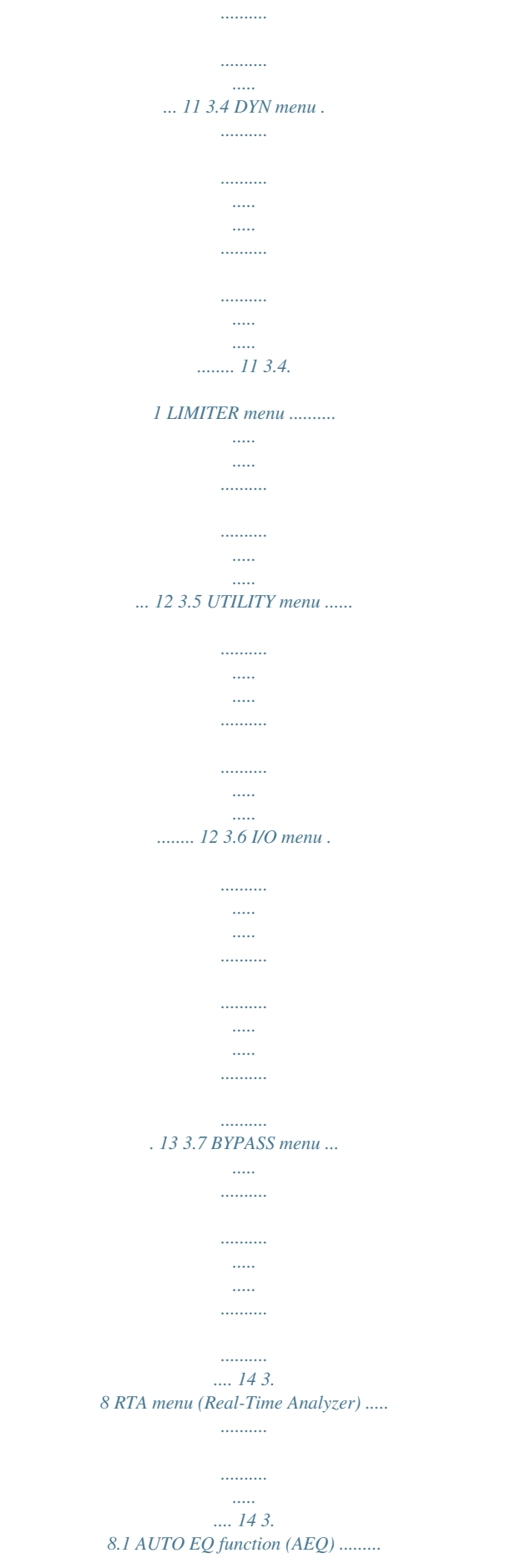

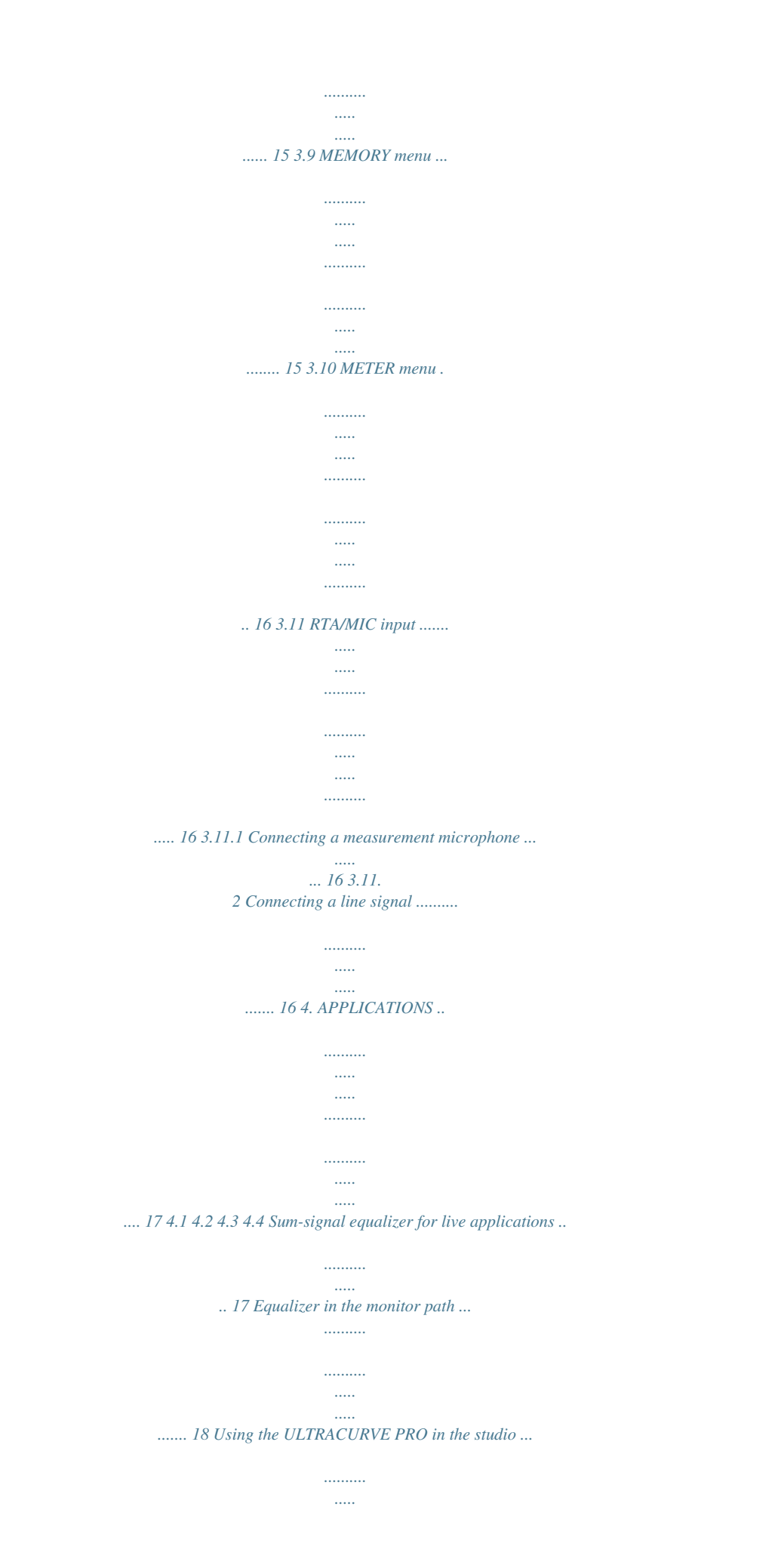

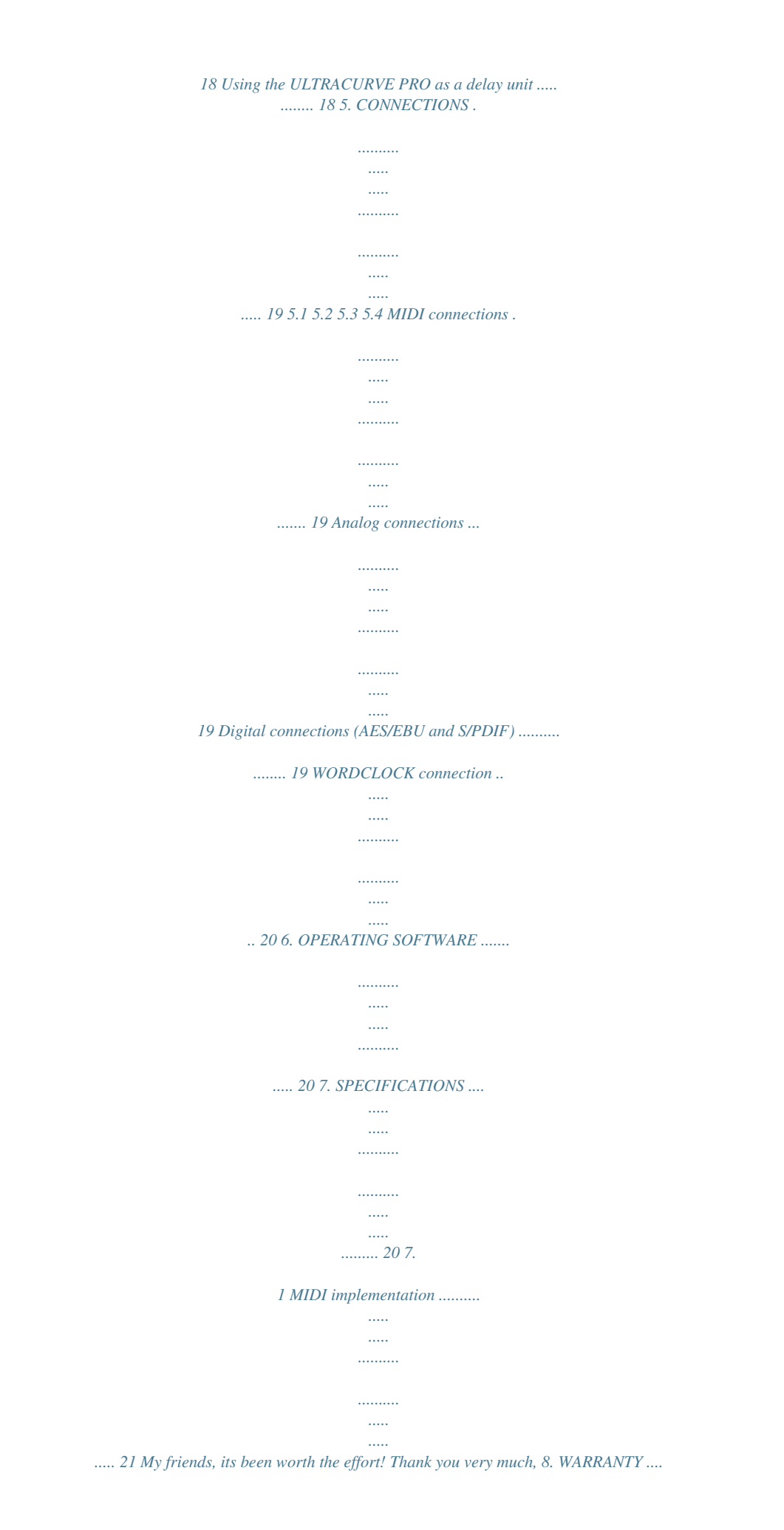

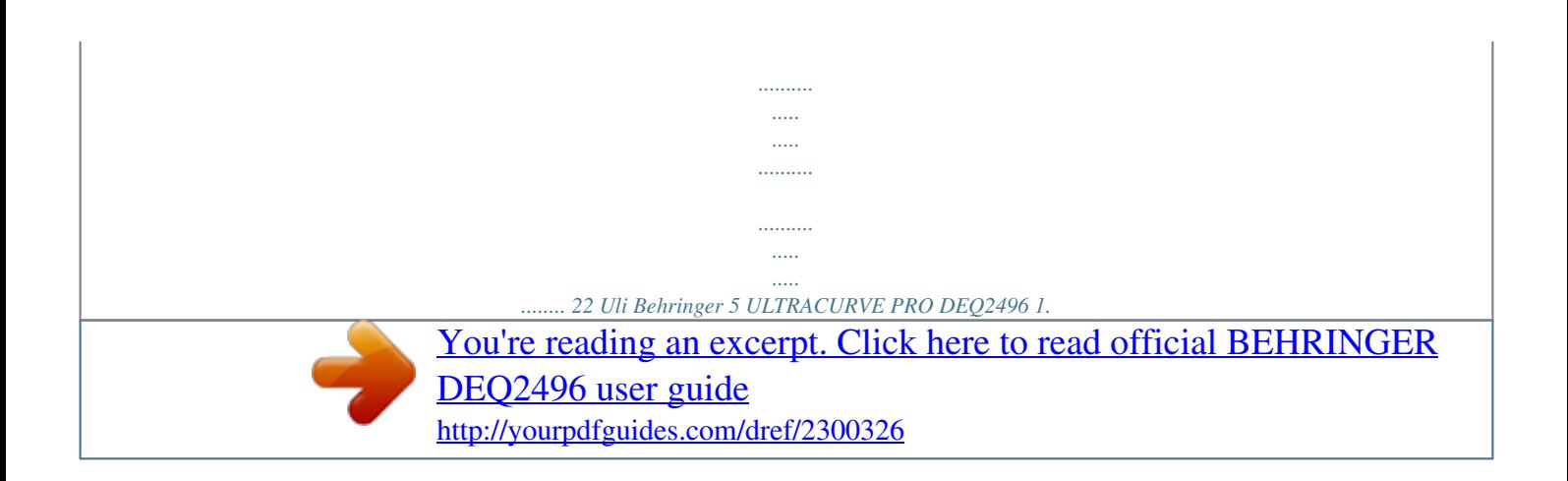

 *INTRODUCTION Thank you very much for expressing your confidence in BEHRINGER products by purchasing the ULTRACURVE PRO DEQ2496, an extremely high-quality DSP-based digital audio processor with built-in 24-bit/96 kHz A/D and D/A converters, making it an ideal tool for both live and studio applications.*

*The ULTRACURVE PRO gives you a variety of EQs (graphic, parametric and dynamic) plus a real-time analyzer with Auto EQ function, dynamics processors such as compressor, expander and peak limiter and a complete set of analog and digital interface options. With these and many more features the DEQ2496 is an absolutely all-purpose device for your recording or mastering studio and will definitely upgrade your live equipment. Fig. 2.1: LED meter and menu keys The LED METER indicates the DEQ2496s input signal. The top CLIP LED lights up as soon as the input signal level is too high or the peak limiter in the Dynamics menu (see chapter 3.4) has been activated. Use the METER key to select the METER menu (see chapter 3.10). The DEQ2496 features a built-in real-time analyzer displaying the entire frequency range.*

*Use the RTA key to select the corresponding menu and adjust the various settings (see chapter 3.8). Depending on the currently selected menu, the COMPARE key allows you to compare either complete presets or individual modules. The following table shows how the COMPARE key works in each module: 2. CONTROL ELEMENTS 2.*

*1 Front panel + This manual first describes the terminology used, so that you can fully understand the DEQ2496 and its functions. Please read the manual carefully and keep it for future reference. 1.1 Before you get started 1.1.*

*1 Shipment The ULTRACURVE PRO was carefully packed at the factory and the packaging is designed to protect the unit from rough handling. Nevertheless, we recommend that you carefully examine the packaging and its contents for any signs of physical damage which may have occurred during transit. + If the unit is damaged, please do NOT return it to BEHRINGER, but notify your dealer and the shipping company immediately. Otherwise claims for damage or replacement may not be granted. COMPARE (complete preset) GEQ PEQ DEQ FBD WIDTH DYN UTIL I/O BYPASS RTA MEMORY METER X X X X COMPARE (module only) X X X X X X 1.1.2 Initial operation Be sure that there is enough space around the unit for cooling and, to avoid overheating, do not place the DEQ2496 on top of power amps or near radiators, etc. + Blown fuses must be replaced by fuses of the same type and rating. Please refer to the*

*SPECIFICATIONS for further details. The mains connection is made using the enclosed power cord and a standard IEC receptacle.*

*It meets all of the international safety certification requirements. not active not active + Please make sure that all units have a proper ground connection. For your own safety, never remove or disable the ground conductor from the unit or the AC power cord. Tab. 2.1: COMPARE function for individual ULTRACURVE PRO modules Press the MEMORY key to select the MEMORY menu (see chapter 3.9). Here, you can save or recall complete presets or individual modules from one preset (e.g.URE AND EDITING This chapter provides you with detailed information on how too use the various functions on each menu page.*

*We recommend that you keep this users manual available while working with the DEQ2496, so as to use it as a reference in case of any problems. The A key to the left of the display can be used in DUAL MONO mode to alternate between the left and right-channel audio signal. Keep the key pressed for some time to display the settings of both sides and edit them simultaneously. In STEREO LINK mode both channels are always processed simultaneously. The B key allows you to reset the filter settings (RESET EQ).*

*Hit it briefly to reset the currently selected frequency band to 0.0 dB gain. Press it for about 1 s to reset all frequency bands. Single frequency bands can be reset by pressing the large data wheel. 3.*

*1 General operation and display structures When you select a menu with the GEQ, PEQ, DYN, etc. keys, the display indicates the respective menu structure. To the left and right along the display you will find functions and parameters for preset editing, which are assigned to the A and B keys (left) and the three* data wheels (right) and can be used for editing as required. Most of the menus comprise several pages. The actual number of pages is shown in the top left *part of the display, below the menu name. Use the corresponding menu key or the PAGE key to the left of the display to switch from one page to the next and back again. As the functions performed by the A and B keys and the data wheels depend on the currently selected menu, all operating steps are described in full detail below. All menus are dealt with one after the other, and all functions and parameters are explained explicitly. 3.2.*

*2 PEQ menu Press the PEQ key to use parametric EQs for signal processing. On each stereo side, you have ten EQs available, which can be set to PEQ or FBD mode (Feedback Destroyer: see chapter 3.2.4). In addition to the band-pass filters, this menu offers filters of the shelving type (high or low), with a slope of 6 or 12 dB/oct. Fig. 3.2: PEQ menu (page 1) This menu comprises two pages, as can be seen in the top left part of the display. Similar to the GEQ menu, page 1 of the PEQ menu provides a graphic representation of the entire frequency range. Parameter changes can be effected with the corresponding controls (FREQ: upper data wheel, GAIN: large data wheel, BW/OCT: lower data wheel).*

*To reset the selected PEQ, keep the B key to the left of the display pressed for about 1 s. Or hit it briefly to select the parametric filters. + Please note that the left and right channels will be edited simultaneously in STEREO LINK mode. 3.2 Equalizer modules 3.*

*2.1 GEQ menu Press the GEQ key to enter the GEQ menu. This menu has just one page and allows you to set all filters as desired. Fig. 3. 3: PEQ menu (page 2) Fig. 3.1: GEQ menu Turn the upper data wheel to select a frequency band for editing with the FREQ parameter. 31 bands are available comprising the entire frequency spectrum from 20 Hz to 20 kHz. With the large data wheel (GAIN) you can boost or cut the level of the selected band. The setting range is from -15 to +15 dB. VPQ (Virtual Paragraphic Equalizer) function The lower data wheel (BW/OCT) additionally assigns the required bandwidth to the filters. This means that the frequency bands have a peaking boost/cut characteristic around their center frequency. The number of adjacent frequency ranges influenced by this is determined by the bandwidth. The setting range is from 1/3 too 59/3.*

*As soon as this parameter has been modified, the RESET GEQ message (left bottom part of display) changes to ACCEPT VALUES. Now, when you press the B key (or the large data wheel), the current value is stored and you can continue to enter the filter settings as required. When you press the lower data wheel, the BW/OCT parameter changes to MODE.*

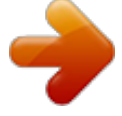

 *Turn the wheel to select a HIGH or LOW shelving filter. In this case, the GAIN parameter changes to dB/OCT. Use the large data wheel to adjust the filter slope from -15 to +15 dB/oct. In HIGH mode, all frequency bands above the selected frequency are now raised or lowered in level. In LOW mode, all frequency bands below that frequency are modified. Confirm your entries with the B key (ACCEPT VALUES). Press the PAGE or PEQ key to select the second menu page.*

*If no parametric EQ was selected before, page 2 will be displayed immediately, providing a list of the ten available locations with all relevant parameters. Single filters can be selected either by turning the lower data wheel or by pressing the lower and upper data wheels (UP/DOWN). MODE allows you to activate the selected filter with the large data wheel (press or turn) (PARAM). This will display the associated parameters FREQ, BW(OCT) and GAIN, which can be selected by turning the upper data wheel. Value changes must be entered with the large data wheel.*

*The GAIN setting range is from -15 to +15 dB, the frequency range (FREQ) is from 20 to 20,000 Hz. The FREQ parameter can be adjusted with two scales. The first scrolls faster through the frequency ranges (1/6 oct. per step), the second uses much finer increments (1/60 oct. per step).*

*Press the large data wheel to alternate between these two scales. The parameter BW(OCT) adjusts the bandwidth of the bandpass filter. The width of the peaking characteristic (1/10 oct. to 10 oct.) is determined by this value. Additionally, you can select shelving filters here with a slope of 6 or 12 dB/oct. (e.g. L=Low, 6 dB / H=High, 12 dB, etc.) Explanation: The low-shelving filter raises (positive gain) or lowers (negative gain) the level of the frequency band below the adjusted frequency.*

*8 3. MENU STRUCTURE AND EDITING ULTRACURVE PRO DEQ2496 The high-shelving filter, on the other hand, raises (positive gain) or lowers (negative gain) the level of the frequency band above the adjusted frequency. The band-pass filter raises or lowers the level of the frequency range around the center frequency. The GAIN and BW(OCT) values can be reset by pressing the large data wheel. In this menu too, the A keys selects the left and right-channel signals. If STEREO LINK modes has been selected in the UTILITIES menu (chapter 3.5), the parameter values refer to both sides. At least one filter must be activated on page 2 to be able to recall the first page of the PEQ menu. Fig. 3.*

*5: DEQ menu (page 2) On the second page of the DEQ menu (accessed by pressing the DEQ or PAGE key), you can define two additional dynamics parameters. ATTACK (upper data wheel) determines how fast the dynamic EQ starts processing when the signal exceeds or drops below the threshold. The ATTACK times available range from 0 to 200 milliseconds. Press this control to select a coarse or fine adjustment scale. The RELEASE parameter (lower data wheel) lets you adjust the time needed by the EQ to release the sound after the signal has exceeded or dropped below threshold (depending on the GAIN setting).*

*The RELEASE times available range from 20 to 4,000 milliseconds. Here, too, you can press the control to select a coarse or fine adjustment scale. It is on this page that you can also edit the THRESHOLD value (large data wheel), so as to be able to make some readjustments without having to change to another page. + 3.2.*

*3 DEQ menu Press the DEQ key to select the DEQ menu. Due to their complexity, the Dynamic EQs have their parameters split up on three pages. Explanation: A Dynamic EQ influences a defined frequency range of a signal, based on the volume level. It can either raise or lower the level of a specific frequency, depending on the GAIN setting chosen by the user. When the GAIN setting selected causes the frequency range to be lowered in level, and when the signal exceeds a pre-defined THRESHOLD, the EQ starts processing the sound and cuts the level of the respective frequency range. The amount of attenuation applied is determined by the RATIO parameter. When the signal drops below the THRESHOLD, the frequency range is smoothed out again, i.e. the Dynamic EQ stops processing the frequency range. When the GAIN setting selected causes the frequency range to be raised in level, this boost depends on the volume level.*

*As soon as the level of the selected frequency range drops below a pre-defined THRESHOLD, this results in a signal boost determined by the RATIO parameter. If the signal exceeds the threshold again, the Dynamic EQ stops processing the sound. On pages 1 and 2 of the DEQ menu you can adjust the necessary settings to determine the threshold and the way of sound processing. Additionally, you will find a graphic representation of the control curve with regard to THRESHOLD, GAIN and RATIO. In the center of the display, the LEVEL meter (left) indicates the filtered DEQ input level (control signal), while the GAIN meter (right) shows how much boost/cut is applied to the signal. Page 3 includes a frequency diagram showing the filter curves with regard to frequency and threshold. The current DEQ input level can be seen from the LEVEL meter on the right. Fig. 3.6: DEQ menu (page 3) As mentioned before, page 3 includes a frequency diagram and the gain reduction meter.*

*MODE (upper data wheel) defines the filter type, and you can choose from high-shelving, lowshelving and band-pass filters. The FREQUENCY parameter determines the center frequency of the filter (large data wheel). In the case of low-shelving and high-shelving filters, this is the cut-off frequency as of which the low or high frequencies are processed. The entire frequency spectrum ranges from 20 to 20,000 Hz. Press the data wheel to select a coarse (1/6 oct. per step) or fine adjustment scale (1/60 oct. per step). If you selected bandpass under MODE, the parameter BW(OCT) appears in the lower right part of the display. Here, you can use the lower data wheel to adjust the bandwidth of your choice and thus determine the width of the filter curve (1/10 oct. to 10 oct. ). The B key selects which of the dynamic EQs is displayed. Three EQs are available for each stereo side. Keep the key pressed to reset the settings of the currently selected DEQ. This table shows an example with extreme settings, thus illustrating how a dynamic EQ works: Fig. 3.4: DEQ menu (page 1) The make-up gain parameter M-GAIN on page 1 allows you to set the amount of boost/cut for the filter with the upper data wheel. The setting range is from -15 to +15 dB. THRESHOLD (large data wheel) defines the threshold as of which the filter function is activated. If the filter has been set to attenuate the signal (M-*

*GAIN < 0), then the desired frequency range (see page 3) will be lowered in level as soon as it exceeds the threshold.*

*If boost is required (M-GAIN > 0), the frequency range will be raised in level as soon as the signal drops below the threshold. The RATIO parameter (lower data wheel) determines the amount of boost/cut applied to the respective frequency range, if the signal exceeds or drops below the threshold.*

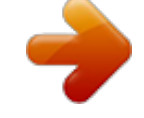

[You're reading an excerpt. Click here to read official BEHRINGER](http://yourpdfguides.com/dref/2300326) DEO2496 user guide

<http://yourpdfguides.com/dref/2300326>

 *The setting range is from 1:2 to 1:100. 02'( )5(4 0\*\$,1 %:2&7 7+5(6+2/' 5\$7,2 6HWWLQJV BP 1.00 kHz +15 dB > continuous line 0 dB > broken line -15 dB > dotted line 0.1 -40 dB 1:100 Tab. 3.1: Bandpass with extreme settings (see also fig. 3.7) 3.*

*MENU STRUCTURE AND EDITING 9 ULTRACURVE PRO DEQ2496 AUTO mode Microphones that are moved around during a performance (e.g. vocal mics) often suffer from varying feedback frequencies as a result of the changing positions on stage. This kind of feedback is best suppressed in AUTO mode. A filter in AUTO mode automatically identifies the optimum parameter settings for feedback suppression.*

*If the feedback frequencies change, the AUTO filter can track them and keep suppressing them. It always selects the respective frequencies and a very narrowband filter configuration to affect the wanted signal as little as possible. When all filters are locked in to a specific frequency, and a new feedback frequency occurs, then the filter with the oldest or first feedback frequency detected is released and used for the new one. If new feedback occurs very close to or even at an already identified frequency, the parameters of the filter already in use will be adapted, for example by widening its bandwidth or raising the amount of signal attenuation. SNGL mode Filters in SNGL mode (single shot) also searches feedbacks automatically.*

*If feedback is identified, the filter parameters are configured optimally for feedback suppression. Contrary to filters in AUTO mode, filters in SNGL mode lock in firmly to the identified frequency (LOCK FBD), however, their width and depth are still being adapted to changes in the feedback frequencies. The bandwidth is enlarged, if the feedback frequency shifts slightly, and the amount of attenuation is raised if feedback persists. To prevent a feedback frequency from recurring, the amount of attenuation is not reduced. Thus, SNGL mode is ideally suited to suppress constant feedback frequencies, as they are typically produced by fixed or permanently installed microphones. Use the LOCK FBD function (B key in the left bottom part of the display) to lock the frequency of the SNGL filter manually (SNGL Ï). This means that the filter can only be modified in its bandwidth and amount of attenuation. With UNLOCK FBD (B key) it can be unlocked again. Fig. 3.*

*7: Filter curves with signal above/below the threshold 3.2.4 FBD menu The DEQ2496 features a Feedback Destroyer function, which corresponds largely to the PEQ menu as far as operation and choice of parameters are concerned. However, the FBD menu has some additional functions and therefore comprises three pages rather than just two. The Feedback Destroyer allows you to apply heavy attenuation (no boost) to specific frequency ranges, so as to remove certain frequencies that are liable to cause feedback. With its extermely narrow-band filters it hardly affects the overall sound at all. Fig. 3.8: FBD menu (page 1) The first page shows a graphic representation of the filters. It is structured and operated in the same way as the first page in the PEQ menu. Since this menu can only be used to cut signals, the 0 dB line is located in the upper part of the display. The differences here are the settings ranges for the GAIN and BW(OCT) parameters. In order to achieve extremely narrowband filters with high attenuation factors, the bandwidth ranges from 1/10 to 1/60 oct. and the GAIN from 0 to -60 dB. + At least one filter must be activated on page 2 to be able to access the first page of the FBD menu.*

*Fig. 3.10: FBD menu (page 3) The third page provides three additional dynamics parameters for all FBD filters. SENS (upper data wheel) allows you to determine the point of onset for feedback suppression (describes the difference between feedback signal and overall level). When a signal reaches this difference, it gets reduced in level.*

*The setting range here is from -3.0 to -9.0 dB. Use THRESHOLD (large data wheel) to select the threshold from which a certain frequency is considered to be feedback. The MAX. DEPTH parameter below determines the maximum attenuation of a filter (-18 to -60 dB) in 6 dB steps, and thus the GAIN setting range as displayed on the first and second page (lower data wheel). LEARN MODE is activated with the A key. This function generates additional short pulses and raises the overall gain to provoke feedback. Subsequently, the feedback signals arrive at the input of the DEQ2496, are identified and suppressed. LEARN MODE is ideal for use before a live event, for example to automatically configure the SNGL filters (tuning-in of a P.*

*A. system). The following symbols inform you about the current status of the filters: Fig. 3.9: FBD menu (page 2) Page 2 provides a table showing the ten memory locations available. If parametric EQs have been activated in the PEQ menu, these will be shown here too, because the memory locations are intended for both FBD and PEQ settings. + Any parametric EQs activated in the PEQ module cannot be edited in the Feedback Destroyer menu (FBD)and vice versa. In general, you can select two types of feedback filters: SNGL mode (single shot) and AUTO mode. To be able to identify feedback frequencies, the Feedback Destroyer splits up the entire frequency spectrum (20 Hz to 20 kHz) into bands of 1/60 octave and measures their respective levels. The resulting values are then referenced to the level of the complete signal.*

*The difference between these levels determines whether a filter is activated or not. As soon as a filter is set to AUTO or SNGL mode, the unit automatically tracks feedback frequencies and assigns the active filters to them. ; In this setting, an AUTO or SNGL filter is on duty (RUN) to react to the incoming signal and effect the necessary settings. 10 3.MENU STRUCTURE AND EDITING ULTRACURVE PRO DEQ2496 4 < = This symbol refers to an AUTO or SNGL filter (SNGL filter in LOCK mode), which is currently suppressing an identified feedback frequency.*

*This symbol indicates that the AUTO and SNGL filters are in STOP mode. The settings already made remain active. However, new feedback frequencies are not eliminated. This symbol refers to the filter assigned to the last feedback frequency identified. BASS TRIM (upper data wheel) corrects the volume of the bass range by ±3 dB and thus makes up for the effect generated by the SHUFFLE function with regard to the perceivable volume of the bass frequencies. The FREQUENCY parameter (large data wheel) determines the cut-off frequency below which the SHUFFLE function processes (350 to 1,400 Hz). For normal stereo operation settings between 600 and 700 Hz usually sound best. The parameters ASYMMETRY, ROTATION and FREQUENCY provide optional fine or coarse adjustment facilities (available by pressing the corresponding data wheels). The selection and editing of parameters is largely the same as in the PEQ menu, one exception being the B key: With a long key press you can reset all filters (menu page 2) or just the AUTO filters (menu page 3).*

 *3.4 DYN menu Your DEQ2496 offers a comprehensive set of dynamics processors for the optimization of audio signals. Two pages are available, on which you can adjust compressor and expander settings. An additional LIMITER function allows you to suppress signal peaks. 3.3 WIDTH menu The WIDTH function gives you a stereo imager for processing stereo signals and is active in stereo LINK mode only.*

*A signal whose stereo basis has been enlarged sounds much more interesting, because you can hear more pronounced differences between the two stereo sides. If used moderately, a stereo imager can clearly enhance the overall impression of your music. On both pages of the WIDTH menu, the parameters to be edited appear on the right-hand side. On the left youll find the RESET IMAGE-function (B key), which allows you to undo the previously made entries by means of a long key press. In the center of the display, a diagram shows both the stereo width of the signal (triangle) and the mono signal (line). Fig. 3.13: DYN menu (page 1) On the first page the B key lets you alternate between the compressor and expander functions. As in the other menus, the A key is used to alternate between the left and right stereo sides. In Stereo LINK mode all edits refer to both stereo sides.*

*Explanation: A compressor reduces the volume level above a selected threshold and thus gives the sound more density and punch. Fig. 3.11: WIDTH menu (page 1) The parameter STEREOWIDTH offers a setting range from 0 to 3.0 (large data wheel), and defines how clearly the two sides of the stereo image are separated from each other.*

*With the upper data wheel you can edit the ASYMMETRY parameter and thus the relative volume of the left and right stereo signal, within a range from -90 to 90°, but without affecting the center mono signal. At 90 or -90° the left and right stereo sides overlap the mono signal, which means the stereo signal becomes a mono signal, too. Use the ROTATION parameter (lower data wheel) to position the entire signal (stereo and mono) in the stereo image, without modifying the relative proportion between mono and stereo signals. This is useful, for example to position a single stereo signal in the overall mix (true stereo panorama*

*setting). An expander reduces the volume level below a selected threshold and thus also reduces the levels of interference, such as tape noise or crosstalk. Extreme settings make an expander act like a noise gate, cutting off signal levels below the threshold completely. The display is very much the same as in the DEQ menu, because here, too, signal processing depends on the volume level. On the right youll find the edit parameters with the LEVEL meter for the DYN*

*input signal next to them, the GAIN meter showing the amount of boost/cut applied and finally a graphic representation of the control curve. The GAIN parameter (upper data wheel) corrects the volume of the compressed or expanded signal, within a range from -15 to +15 dB. As in the DEQ module, the THRESHOLD value (large data wheel) determines the point of onset, from which the compressor/expander starts processing the signal (0 to -60 dB). The RATIO parameter adjusts the amount of attenuation, once the signal exceeds or drops below the threshold (lower data wheel). The setting range is from 1:1.1 to 1:100. Fig. 3.*

*12: WIDTH menu (page 2) The second page of this menu provides functions for processing the sound of the signal. For example, SHUFFLE (lower data wheel) generates an additional stereowidth effect for the low-frequency range, because the signal separation between the left and right stereo sides is not so clearly audible in the bass as it is in the treble range. The spatial character of the sound becomes thus more intensive. The setting range is from 1.0 to 3.0. Fig. 3.14: DYN menu (page 2) The PAGE or DYN key takes you to the second menu page, where you can adjust additional compressor/expander parameters. Similarly to the DEQs, the upper data wheel adjusts the ATTACK time from 0 to 200 ms.*

*The RELEASE time (20 to 4.000 ms) is set with the lower data wheel. Press the respective control to select a coarse or fine adjustment scale. 3. MENU STRUCTURE AND EDITING 11 ULTRACURVE PRO DEQ2496 Compressor only: The compressor features an additional KNEE function, which makes it possible to achieve a very unobtrusive and musical form of compression.*

*The KNEE parameter controls the area around the threshold point, in which the compressor curve is rounded out. The KNEE setting range is from 0 to 30 dB and can be entered with the large data wheel. A long key press on the B key resets the parameters on the dynamics pages, however, not the LIMITER settings (see next chapter 3.4.1).*

*CHANNEL MODE As already mentioned, you can choose between DUAL MONO and STEREO LINK mode. In DUAL MONO mode all settings for the left and right stereo sides can be entered separately. When you switch to STEREO LINK mode, the settings of one stereo side will be copied to the other. You can select whether the left side shall be copied to the right, or the right side to the left (COPY LEFT -> BOTH or COPY RIGHT -> BOTH). All subsequent editing will have an effect on both sides simultaneously. Finally, to activate one CHANNEL MODE, confirm your entry with the B key (ACCEPT MODE). GEQ*

*MODE (TRUE RESPONSE) Due to the design of conventional equalizers there is always a difference between the adjusted frequency response curve and the resulting real frequency response. This difference depends on the frequency and the amount of boost/cut applied. Adjacent frequency ranges have a mutual influence on each other, so that the amounts of boost/cut in the individual frequency bands are added together. 3.*

*4.1 LIMITER menu Fig. 3.15: LIMITER menu On page 2 of the DYN menu, you can change to the LIMITER page with key B. In general, a limiter can be considered a compressor, however, one which always uses a maximum attenuation factor, thus effectively suppressing all signal peaks and protecting connected power amps and speakers from overload and possible damage. Here, too, the display shows how the signal is limited. Also available are a LEVEL meter (in this case displaying the output signal) and a GAIN meter showing the level reduction. The HOLD function determines how long the signal level is reduced, once the threshold has been exceeded (upper data wheel). Only when this time has expired (0 - 1,000 ms), will the RELEASE parameter take over. The control range of the THRESHOLD parameter (large data wheel) is from 0 to -24 dB, RELEASE can be adjusted between 20 and 4,000 ms (lower data wheel).*

*A long key press on the B key resets the LIMITER parameters to their default values. Fig. 3.17: Graphic equalizer without frequency response correction (UNCORRECTED) The setting UNCORRECTED retains this mutual influence. With a specially developed algorithm the ULTRACURVE PRO can make up for this phenomenon.*

*To use this characteristic, select TRUE RESPONSE. + The LIMITER function is always active and cannot be switched off.*

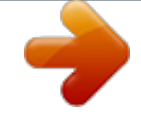

[You're reading an excerpt. Click here to read official BEHRINGER](http://yourpdfguides.com/dref/2300326) [DEQ2496 user guide](http://yourpdfguides.com/dref/2300326)

<http://yourpdfguides.com/dref/2300326>

 *It is also active in bypass mode, however, only works to a limit value of 0 dB, so as to avoid digital distortion occurring on the outputs. 3.5 UTILITY menu The UTILITY menu provides basic defaults settings (GENERAL SETUP) and MIDI configurations on two pages.*

*The upper and lower data wheels select the parameters, which can then be edited with the large data wheel. + When you keep the UTILITY key pressed for about 1 s, the ULTRACURVE PRO will be locked and cannot be accessed any longer (PANEL LOCKED). Keep the key pressed again to unlock the unit (PANEL UNLOCKED). Fig. 3.18: Graphic equalizer with frequency response correction (TRUE RESPONSE) The resulting real frequency response now corresponds exactly to the setting made with the graphic equalizer. GAIN OFFSET (EQ) Here, you can correct the overall gain of the EQ modules. @@@@@@@@@@RTA/MIC INPUT Controls the input sensitivity of the RTA/MIC input. @@@@@@MIDI SETUP (page 2) Fig. @@@@@@The setting range is from -60 to 0 dB.*

*@@@@@@speaker stacks set up at a distance from each other are used. Fig. @@@@When set to OFF, the DEQ2496 does not respond to any MIDI data. @@@@@@@@@@@@DUMP EDIT (A key) This function allows you to transfer active settings via MIDI to another ULTRACURVE PRO or a computer equipped with a MIDI interface. DUMP ALL (B key) The complete memory contents (all presets) of the ULTRACURVE PRO can be transferred via MIDI to another ULTRACURVE PRO or a computer equipped with a MIDI interface. Fig. 3.21: I/O menu (page 2) On the second menu page you can determine the signal source for the AUX output and the digital outputs. Selectable options are the unprocessed input signal (MAIN IN or DIG. IN), the processed signal, post-graphic/parametric EQ (BEHIND GEQ/PEQ), the processed signal post-EQ and post-dynamics module (DYN), or the processed signal post-all modules, i.*

*e. post-stereo imager (BEHIND WIDTH). Use the A key to select the consumer format (S/PDIF) or the professional digital format (AES/EBU). The upper data wheel controls the resolution, DITHER (OFF, 24-bit, 20-bit and 16-bit). The NOISE SHAPER function to be activated with the B key reduces the ditherinduced noise by moving it to a frequency range where it is less audible.*

*+ If the connected sample rate does not correspond to the rate adjusted on the DEQ2496, this field shows the message UNLOCKED, which mutes all outputs of the DEQ2496. Fig. 3.22: I/O menu (page 3) On the third page you can determine the input signal for the real-time analyzer. Selectable options are MAIN IN (or DIG.*

*IN), MAIN OUT, AUX OUT/DIG. OUT (XLR and optical) and RTA/MIC input. When you select the RTA microphone input, the A key switches the input sensitivity from MIC to LINE, and vice versa, while the B key enables or disables the phantom power supply required for condenser microphones (MIC +15 V), if the input sensitivity has been set to MIC. + Caution: the reception of the complete memory contents from another unit will overwrite all existing settings! All saved presets will be retained. 3. MENU STRUCTURE AND EDITING 13 ULTRACURVE PRO DEQ2496 + Please note that the WIDTH function (stereo imager) is not available in DUAL MONO mode, and is therefore not displayed in the BYPASS menu. 3.8 RTA menu (Real-Time Analyzer) Fig. 3.23: I/O menu (page 4) On the fourth page of the I/O menu, the ULTRACURVE PRO DEQ2496 allows you to delay either the MAIN output signal or the AUX signal, which is useful, for example, when the connected speakers are positioned at a distance from each other, which results in audible run-time differences and/or phase cancellation.*

*With the A key you can select the left or right stereo side. Independently of the Stereo LINK mode both sides can be processed separately. Keep the key pressed to edit both sides simultaneously. The B key determined whether the MAIN or AUX output signal is processed. Keep this key pressed to reset all delay settings. With the upper data wheel you can determine the unit for the delay settings. You can choose between milliseconds (0 - 300 ms), feet (0 - 338.08 ft) or meters (0 - 103.08 m). If feet or meters have been selected, the lower data wheel adjusts the current ambient temperature in °Fahrenheit or °C, so as to ensure an optimum delay response pattern (TEMP.*

*). This is necessary because the speed of sound largely depends on the ambient temperature. For example, at 20 °C ambient temperature, the speed of sound is 343.6 m/s. The higher the temperature, the higher the speed of sound (plus 0.*

*6 m/s per °C). Depending on the channel selected, the large data wheel now controls the left or right stereo side of the output signal (DELAY LEFT and DELAY RIGHT) or even both at the same time. Press the wheel to select a coarse or fine adjustment scale. Your ULTRACURVE PRO DEQ2496 features an FFT real-time analyzer for the graphic representation of all frequency ranges (61 bands). Additionally, this menu includes an AUTO EQ function (AEQ) for automatic frequency response correction (see chapter 3.*

*8.1). Fig. 3.25: RTA menu (page 1) On the first page, the A key selects the analyzer input signal. These settings are the same you can adjust on page 3 of the I/O menu. You can choose between the options MAIN IN or DIG IN (L + R IN), MAIN OUT (L + R OUT), AUX. OUT/DIG. OUT (L + R DIGOUT) and RTA IN (MIC/LINE). Use the A key for selection.*

*Keep the key pressed to determine which input signal is displayed by the analyzer (left, right or complete input signalnot available if RTA IN has been selected). RTA MIC/LINE IN displays the signal present at the RTA/MIC input (see chapter 3.11). The MAX. parameter (upper data wheel) allows you to select an excerpt of the entire level spectrum, depending on the actual magnitude of the signal level. The adjusted dB value (0 to -60 dB) refers to the upper limit that will be displayed. Press the wheel to activate the AUTO function. Now the MAX value is adjusted automatically, depending on the signal level. RANGE (lower data wheel) determines the dynamic range displayed in four steps (15, 30, 60 or 90 dB). Depending on the selected MAX value, the dynamic range displayed will be extended towards the bottom end.*

*LEVEL or PEAKH (large data wheel) allow you to select specifically each of the 61 frequency bands and display their current volume levels (LEVEL) or PEAK values referenced to the adjusted frequency. The cursor arrows above and below the graphic indicate the currently selected frequency range. The level of the main signal is shown by the LEVEL meter to the left of the RTA display. + The AUX output allows you to send out both the delayed and the undelayed signal. This way, you can set up a delay line without any additional equipment (see also chapter 4.*

*4). 3.7 BYPASS menu The BYPASS menu includes one page, on which you can select various BYPASS parameters for making comparisons between different sound settings. Fig. 3.*

*24: BYPASS menu In DUAL MONO mode you can activate the relay bypass function for the left (upper data wheel: BYPASS LEFT) or right stereo side (lower data wheel: BYPASS RIGHT).*

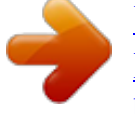

 *This connects the analog left or right input of the unit to the corresponding analog output, so that the signals bypass the modules completely. In STEREO LINK mode the upper and lower data wheels disable the modules of both sides simultaneously, so that only the unprocessed input signal can be heard (BYPASS ALL). Fig. 3.26: RTA menu (page 2) On the second page of the RTA menu you can adjust the release time in four steps (FAST, MID, SLOW and AVRG) with the A key (RATE). If set to FAST, MID or SLOW, the RTA uses peak detectors. If set to AVRG, it calculates average values from the signal levels. In this mode, the analyzer seems to be processing slower than usual. The B key (PEAK) selects in five steps how fast the displayed signal peaks disappear again (FAST, MID, SLOW, HOLD and OFF).*

*If set to HOLD, the maximum values of the individual frequency bands are frozen. If you press the B key for about 1 s, the frozen level peaks are reset and can be calculated anew. + Keeping the BYPASS key pressed in DUAL MONO or STEREO LINK mode activates the bypass relays of both channels. Turn the large data wheel to select individual modules, and press it to remove them from the signal path. The same can be achieved by pressing the B key (BYPASS MODULE). Keeping this key pressed for a while will reset all BYPASS settings. Keeping the module keys pressed for a while (GEQ, PEQ etc.) will enable/disable the bypass function for individual modules. + If PEAK is set to HOLD, the name of the LEVEL parameter changes to PEAKH. 14 3. MENU STRUCTURE AND EDITING ULTRACURVE PRO DEQ2496 subsequent messages inform you that the unit analyzes the level of the ambient noise at first, before it measures the noise signal applied. Subsequently, the ULTRACURVE PRO corrects the EQ values. Press STOP AUTO EQ to cancel this*

*process. Fig. 3.*

*27: RTA menu (page 3) If you wish to display the RTA in a larger format, please go to page 3, where the illustration covers the whole display. All the other functions available on page 2 can still be edited (RATE, PEAK, etc.). Fig. 3.*

*30: AEQ menu (page 3) Page 3 of this menu shows the graphic EQ with the settings adjusted on page 1. Here, too, you can START AUTO EQing and change the NOISE GAIN parameter (large data wheel). However, this page includes two additional parameters: DMAX adjusts the maximum difference between two adjacent filters from 0 to +15 dB (large data wheel), while MAX. SPAN (lower data wheel) controls the maximum distance allowed between the desired and real frequency response curve (0 to 30 dB). When this value is exceeded, the corresponding range will not be processed. Press the B key (DONE) to complete this process and keep the adjusted curve. Press the RTA key to cancel. Please note the AUTO EQ does not automatically terminate the analyzing process. 3.8.*

*1 AUTO EQ function (AEQ) The RTA menu (page 1) also includes an AUTO EQ function, which allows you to analyze and correct the frequency response automatically. This module is subdivided into three additional pages. Please note that for the AEQ function to work you must connect a measuring microphone to the RTA/MIC input (see chapter 3.11). Fig. 3.28: AEQ menu (page 1) In terms of setup and functionality page 1 is identical to the GEQ menu*

*(see chapter 3.2.1). You can determine the desired frequency response manually, onto which the automatic frequency response correction of the input/output signals shall be based.*

*Once the curve of your choice has been set up, please switch to the second page of the AEQ menu. + After leaving the first page of the AEQ menu, there is no way of returning to this page, but by leaving the entire menu and recalling it again. 3.9 MEMORY menu In the MEMORY menu you can save and recall complete presets (page 1) or load and save individual modules (page 2). Modules that are active within a preset are marked by a letter (G = GEQ, P = PEQ,*  $D = DEQ$ ,  $W = WIDTH$ ,  $Y = DYN$ .

*If the stored I/O settings differ from the current ones, an I (=I/O) will appear next to the letter indicating the module. + When you activate the AEQ menu, the current GEQ settings will be taken over and used as the desired frequency response curve. Press the large data wheel to exclude individual frequency bands from the AEQ mode. These bands will not be processed by the automatic frequency response correction. It makes sense to exclude the low-frequency range (up to approx.*

*100 Hz) from AUTO EQing, because it is this range that may produce inaccuracies during the calculation of the frequency response, which might impair the results achieved with the AUTO EQ. Fig. 3.31: MEMORY menu (page 1) On the first page of this menu, you can save and recall complete presets. To save a previously edited preset please use the large data wheel to select a memory location from the table shown (max. 64 user locations). Fig. 3.29: AEQ menu (page 2) On this page the signal to be processed is displayed as in the RTA menu. The MAX.*

*parameter lets you select an excerpt of the entire level spectrum, depending on the actual magnitude of the signal level (upper data wheel). The RANGE value is firmly set to 30 dB. Press the upper data wheel to activate AUTO mode, which automatically adjusts the displayed excerpt, depending on the signal level. With the NOISE GAIN parameter (-60 to -10) you can adjust the magnitude of the noise level. AUTO EQ (lower data wheel) determines the speed at which the*

*EQs are analyzed and their settings are calculated. You can select between the settings FAST, MID and SLOW. The B key activates the room correction function (ROOM CORR.), which cuts the high frequencies and boosts the lowfrequency range by tilting the desired response curve by 1 dB/oct. When you press the A key (START AUTO EQ), the analyzer starts measuring and calculating the AEQ settings. The + Preset #0 (INITIAL DATA) is a neutral default setting which cannot be overwritten (READONLY).*

*You can either select an EMPTY memory location or overwrite an existing preset, as long as it is not write-protected (PROTEC ON). After selecting a memory location, press the A key to store the preset (STORE PRESET). + When you try to overwrite an existing preset and press the A key, the DEQ2496 will prompt you to confirm your overwrite command (OVERWRITE DATA?). Press the A key to CANCEL, or the B key (or press the large data wheel) to confirm (OK). After pressing STORE PRESET another menu will appear in which you can name the preset (max.*

*16 characters). With the data wheel (turn) and the upper data wheel (turn and press), you can select the characters both horizontally and vertically. Press the center data wheel to enter a character, subsequently the cursor in the lower entry field will be moved to the next position. Turn the lower data wheel to select individual positions and press it to erase individual characters. When you keep the 3.*

*MENU STRUCTURE AND EDITING 15 ULTRACURVE PRO DEQ2496 wheel pressed for about 1 s, all characters will be erased. The PAGE key determines whether selected characters will be overwritten (OVR) or new ones be inserted (INS).*

 *Confirm (OK) or CANCEL with the A or B key respectively. To recall an existing preset, just select it as usual with the large data wheel, and confirm by pressing the wheel or the B key (RECALL PRESET). You will then be prompted to confirm the command, because this will erase the settings of the currently selected presetas long as it has not been saved before (RECALL ALL DATA?). Confirm (OK) or CANCEL with the A or B key respectively. You can also continue the process by pressing the large data wheel. Subsequently, the preset of your choice will be loaded. Page 1 of the METER menu shows the levels of the left and right stereo side. Use the A key (SOURCE) to determine whether the input signal, the output signal or the signal applied to the digital or AUX output shall be displayed.*

*The two bars in the middle of the display show the average level of the signals in the form of a VU meter. This means that the displays respond with some delay to changes in signal level. Thus, very short peaks will not be displayed (RMS). The outer two displays are peak meters indicating the signal level including all peaks. As a consequence, the levels shown here are always a bit higher than those displayed by the VU meter. The signal peaks of all level meters (including peak hold) are shown to the right of these displays (PEAK). Press the B key (CLEAR PEAK) to reset the peak values and recalculate them. + + The MEMORY LED lights up as soon as the settings of the preset selected in the MEMORY menu have been edited and thus differ from the current settings. Presets set to stereo LINK mode are marked by a stereo symbol ( ) in the preset chart. + If the input/output signal overloads, the corresponding LEVEL meter will read CLIP (PEAK).*

*In this case, reduce the input/output level. Press the lower data wheel for a while to lock or unlock the selected preset (PROTEC ON/OFF), which prevents accidental overwriting. Locked presets are marked with a lock symbol. Fig. 3.*

*34: METER menu (page 2) The SPL meter (Sound Pressure Level) can be found on page 2 of this menu. In combination with a measuring microphone (e.g. BEHRINGER ECM8000), this meter allows you to measure volume levels. SPL also features a peak hold display, and with the B key you can reset and recalculate the peak value (CLEAR PEAK).*

*Fig. 3.32: MEMORY menu (page 2) To load individual modules from an existing preset, please press the PAGE key to go to the second page of the MEMORY menu. Similar to page 1, you can select a preset from which you want to load a module. Turn the lower data wheel to select the module of your choice (GEQ, PEQ, DEQ, WIDTH, DYN and I/O). Then, press the large data wheel or the B key to load the module (RECALL MODULE). Here, too, you will be prompted to confirm your selection. Additionally, STORE MODULE (A key) allows you to store individual modules in an existing preset. Exception: DUAL MONO modules cannot be stored in a STEREO preset. Fig.*

*3.35: METER menu (page 3) + The correct setting of the microphone sensitivity must be ensured (see chapter 3.11). We recommend our measurement microphone BEHRINGER ECM8000, which features an input sensitivity of -37 dBV/Pa. The A key (WEIGHT) adjusts various dB weighting routines for the calculation of the signal level (dB (A), dB (C) or OFF). 3.10 METER menu The METER key below the two 7-digit LED displays selects the METER menu comprising three pages and giving you an overview of all input/output levels of the DEQ2496. Page 3 of the METER menu provides a virtual VU meter, as known from analog processors or mixing consoles. 3.11 RTA/MIC input Use this input to feed a microphone or line signal (separate from the main input) into RTA or SPL meter.*

*Information on how this is done is found on page 1 of the UTILITY menu. 3.11.1 Connecting a measurement microphone Fig. 3. 33: METER menu (page 1) Select MIC LEVEL as input sensitivity on RTA/MIC. If you are using a condenser mic, you need to activate phantom power (MIC LEVEL +15 V). On RTA/MIC MIC LEVEL, adjust the sensitivity of the mic you are connecting. If you are using the BEHRINGER ECM8000, this value is -37 dBV/Pa. 3.*

*11.2 Connecting a line signal Select LINE LEVEL as input sensitivity on RTA/MIC INPUT. Adjust the desired input sensitivity under RTA/MIC LINE LEVEL. The preset value is 0 dBFS or 120 dB SPL. 16 3. MENU STRUCTURE AND EDITING ULTRACURVE PRO DEQ2496 4. APPLICATIONS The universal concept of the BEHRINGER ULTRACURVE PRO with its multitude of audio processing functions opens up a whole range of applications. A few examples with typical settings will be described in the following. Once the system has been analyzed automatically with the AEQ, the resulting basic setting allows you to fine-tune the system. Please note: A linear frequency response curve is not ideal for all applications.*

*For example, for speech transmission intelligibility is the key. As a consequence, the curve should be increasingly flat towards the low-frequency range, because here the human voice produces nothing but interference (rumble noise). Extremely low and high frequencies are usually reproduced with considerably less energy. There is no point in forcing a small full-range speaker box to reproduce a frequency response well below 50 Hz. The best result you can get is the need for more powerand more money for repairing the speakers. 4.1 Sum-signal equalizer for live applications This application is the most probable use of the ULTRACURVE PRO. + Whenever you set up your audio system, please always take account of its physical limits. If time permits, make several measurements with the measurement microphone at different positions. Fig.*

*4.1: The ULTRACURVE PRO as sum-signal equalizer Please observe a few points to achieve optimum results: Before you start equalizing the frequency response of your audio system, we recommend that you listen to uncorrected music and speech material, which has proven useful in practice: If distortion occurs, it is liable to be caused by the system and should be eliminated there. The setup of the speaker stacks is also important. No equalizer can substantially improve a sound that is muddied by reflections from the ceiling and the walls of the room. Often, experiments with the speaker setup and orientation allow for dramatic improvements.*

*In a multi-way system you should also eliminate run-time and phase differences before equalizing the system (our digital frequency crossover ULTRADRIVE PRO DCX2496 provides all functions required for this purpose). Now its the turn of the DEQ2496. The automatic analyzing routine (AEQ) helps you find an acceptable basic setting. Make sure that the measurement microphone is positioned correctly. It should be located in the direct field of radiation of the system, and any negative acoustic circumstances should be eliminated.*

*It is of no use to place the microphone behind a curtain, less than one meter away from side or rear walls, or on an open balcony, as this would deteriorate the measuring results. Background noise must be at least 12 dB below the measuring level to ensure valid measurements.*

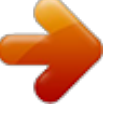

[You're reading an excerpt. Click here to read official BEHRINGER](http://yourpdfguides.com/dref/2300326)

[DEQ2496 user guide](http://yourpdfguides.com/dref/2300326) <http://yourpdfguides.com/dref/2300326>

 *Fig. 4.2: Positioning the measurement microphone Positions 1 and 3 are approx. 1 m on-axis in front of the speakers, about half the distance between midrange and tweeter systems. These measurements are used to verify the functioning of all loudspeakers. Position 2 is located about 2 m in front of the center of the stage. The measurement should yield roughly the same result above 250 Hz as the measurements made at positions 1 and 3. Below 250 Hz, the summing of the low-frequency range should result in a level boost of approx.*

*3 dB. Position 4 is located directly in front of the FOH mixing console. The curve measured here should be the same as at position 2, however, with a lower level due to the greater distance. 4. APPLICATIONS 17 ULTRACURVE PRO DEQ2496 Positions 5 and 6 are on-axis again, this time, however about 1 meter before the rear wall of the room. These measurements will reveal any problems with reflections or stationary waves. Please store and subsequently compare the resulting equalizer curves. Major differences between the stored settings are most liably caused by phase errors in the system or problems with the room acoustics. If you cannot eliminate these problems, you have no other choice but to find the best compromise possible. A comparison with the stored equalizer curves will be very helpful.*

*Once the system has been set up as precisely as possible to reproduce the desired transmission curve, you should walk around in the listening area to get an impression of how the system sounds at the various positions. Remember to make a break between your listening tests and to use different music or speech programs to get a feel for the systems sound and the room acoustics. Good equalizer settings need both time and patience! If extreme settings are required to achieve a usable frequency response, this should warn you of some serious problems either in the system or the room acoustics. Equalizers cannot solve the problems caused by poor audio systems, but can be very useful and efficient tools for musical fine-tuning. This, in turn, allows for often surprising improvements in terms of acoustic transparency and the overall sound quality of sound reinforcement systems.*

*Fig. 4.3: Several ULTRACURVE PROs in a monitor system Figure 4.3 shows an example of using several ULTRACURVE PROs in a 8-way monitor system. The AFL output of the monitor console (usually feeding the control speaker at the monitor console) can alternatively be connected via the RTA/MIC input. On the DEQ2496, select the RTA input in the RTA menu to display the signal of the currently active monitor path. 4.2 Equalizer in the monitor path The use of the ULTRACURVE PRO in the monitor path follows the same basic rules as the sum-signal equalizer application described above. Additionally, the DEQ2496 offers a few features that are particularly useful for monitoring purposes. The Feedback Destroyer helps you identify and eliminate feedback frequencies during sound check. Once a specific feedback frequency has been found, it can be eliminated by assigning the corresponding filter to it in SNGL mode. If handheld (i.e. wireless) microphones are used, the acoustic conditions will be changing all the time. In this case, it is useful to set the Feedback Destroyer filters to automatic search mode (AUTO).*

*The Feedback Destroyer is suited only for those signal paths that carry heavily modulated signals only (speech, vocals, drums). In principle, there is no way to distinguish long-sustaining sine tones produced for example by a synthesizer or flute from feedback. Here, the result would be the unwanted elimination of such sounds. If all automatic filters are already in use suppressing feedback, and a new feedback frequency is found, the first filter used will be released and set to the new frequency. The Feedback Destroyer can work no miracles, but it can increase the feedback immunity of the audio system by a few dBs. Whenever it responds, you should consider this a warning to reduce the volume level on stage. Basically, the on-stage volume level should be kept as low as*

*possible, because: 1. 2. 3. it will be easier on your hearing, there are less feedback problems, and its easier to achieve a good P. A. sound. 4.3 Using the ULTRACURVE PRO in the studio The number of possible uses for your DEQ2496 in a studio environment is endless. Your imagination is the only limit.*

*Here are just a few examples: As an equalizer for the monitor speakers: apart from the usual graphic equalization (GEQ) the parametric filters (PEQ) can be used efficiently to suppress narrow-band room resonance. What is more, the DEQ2496 functions as an A/D and D/A converter for the conversion of analog to digital, and vice versa. As a mastering equalizer: Owing to the stereo link function all settings on the graphic equalizer must be made only once. Here, too, the additional parametric filters can be used effectively for fine-dosed equalization. Use the AES/EBU inputs/outputs (optional) for sound processing purely in the digital domain.*

*For general sound shaping: The option to change programs via MIDI and modify all parameters via MIDI controllers makes the ULTRACURVE PRO a particularly flexible tool if combined with a MIDI sequencer. For example, this allows you to change settings during mix-down and still have them reproducible all the time. 4.4 Using the ULTRACURVE PRO as a delay unit Apart from the applications described in chapter 4.1, it also happens that speaker stacks must be set up at a larger distance from the stage to produce some direct radiation at remote positions. In order to make up for the run-time differences between the onstage speakers and the remote stacks, the latter must be provided with an electronically delayed signal. Usually, special delay lines are used for this, however, not so with the DEQ2496, because it already includes a signal-delay option. This function can be operated as conveniently as on any dedicated device. The delay setting is stored with a program, and by using the MAIN and AUX outputs you need only one DEQ2496 to set up a delay line: simply delay one of the output signals and send it to the remote speaker stacks. Often, the volume of the monitor speakers is raised as a concert goes on.*

*Use breaks and pauses to reduce all monitor paths by about 3 dB. The musicians will not or hardly hear that the volume has been reduced, because during a break their hearing can relax a bit. This gives you valuable headroom in your system. If you use certain speaker types on a regular basis, you can save standard settings on your equalizer, which have proven useful in practice (e.g. for 15" wedge or drum-fill speakers). Extremely low frequencies are usually faded out completely to avoid a muddy sound on stage caused by low-frequency feedback. 18 4. APPLICATIONS ULTRACURVE PRO DEQ2496 Fig. 5. 1: XLR connectors Fig. 4.4: Run-time correction in a sound reinforcement system using the ULTRACURVE PRO 5. CONNECTIONS 5.1 MIDI connections Your DEQ2496 incorporates a MIDI interface, which allows you to send and receive MIDI data.*

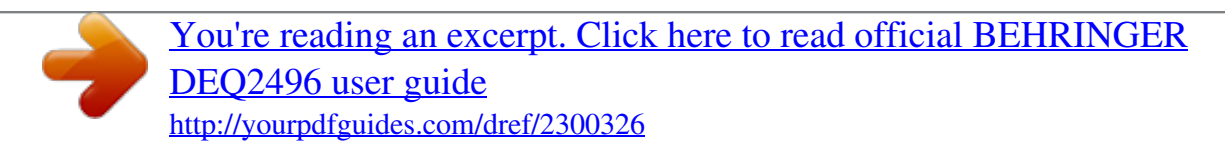